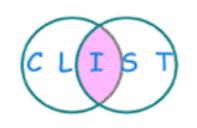

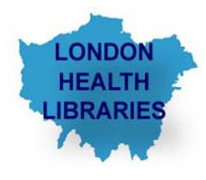

## **Searching NICE Evidence Services (Formerly NHS Evidence)– [www.evidence.nhs.uk](http://www.evidence.nhs.uk/)**

**March 2015**

**Acknowledgement:**

**This guide is adapted and updated by Ziba Nadimi and Daphne Grey members of Clinical Librarian and Information Skills Trainers forum (CLIST). Some information has been added to the guide from NICE evidence Services correspondence.**

## **Background**

Evidence Search is a web based portal that provides free open access to a unique index of authoritative health and social care evidence-based information.

Drawing on local, national and international sources it will simultaneously search over 300,000 resources from hundreds of trustworthy and accredited sources.

All identified or suggested sources of information are assessed and recommendations are considered by the Evidence Services Strategy Group.

Release 5 was launched in February. The changes have made it easier to move between NICE services and have also made the service mobile/tablet friendly.

## **Content**

NICE Evidence Search allows users to search for evidence from a wide range of health and social care sources.

**Evidence Services**: managed by **NICE** (National Institute for Health and Care Excellence)

- has a fast, free and easy to use search to help users search for the information they want
- ranks search results from credible medical sources according to relevance and quality
- awards an Accreditation Mark to organisations who meet high quality standards in developing health information

## **Accessing Evidence Services**

Go to **[www.evidence.nhs.uk](http://www.evidence.nhs.uk/)**

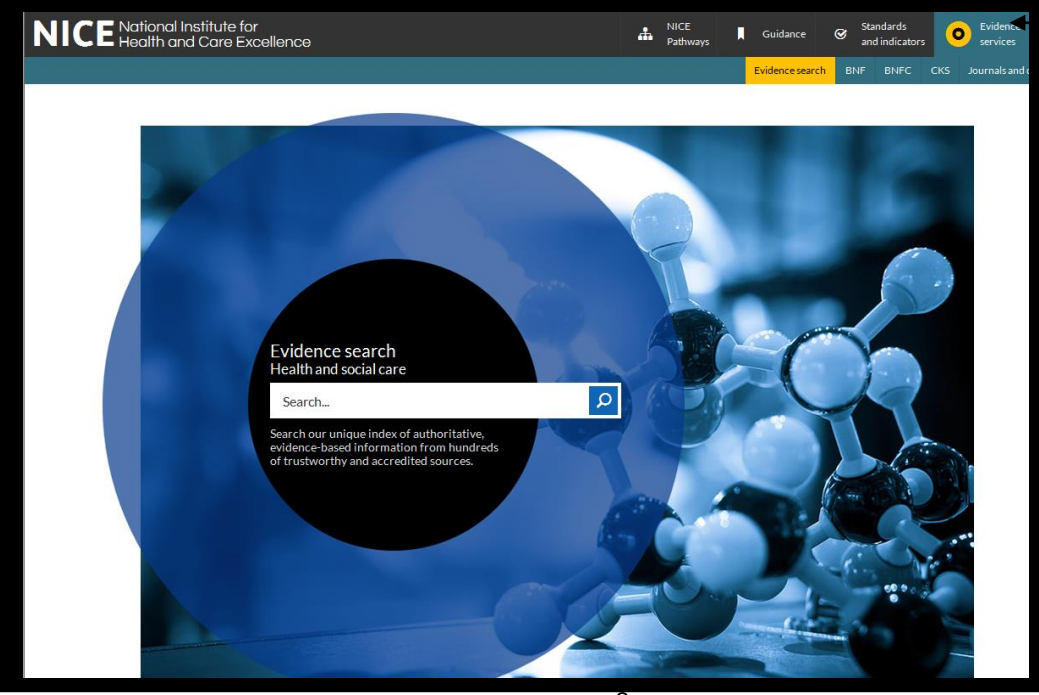

Links on the bar at the top of the screen to other NICE Evidence resources such as Guidance, Standards and Indicators, NICE pathways, and Evidence Services (BNF, CKS, BNFC, Journals and Databases). This bar is on all webpages.

## **Searching**

**NICE Evidence Search: Health and Social Care** provides a simple search of many sources of clinical and social care information. More detail on some of the sources can be found by clicking on the **About Evidence Search link** towards the bottom of the results page.

The search can be freely accessed without the need for logging in, and the full text of the search results can also be freely obtained in most cases.

The search will be in many ways familiar to users of well-known internet search engines. You enter terms in the search box and results are returned which contain all the search terms.

## **Searching phrases**

To search for an exact phrase put quotation marks around the phrase. For example, searching for **"heart attack"** will return only those documents where that exact phrase appears.

## **Boolean operators (AND, OR and NOT)**

- By default the terms are combined with **AND**. For example a search for **asthma steroids** will actually be performing the following search **asthma AND steroids** and so will find documents containing both words wherever they occur.
- You can use the **OR** operator to find alternative terms. For example, search for (**"allergic rhinitis" OR "hayfever" OR "hay fever"**)
- You can also exclude words by using the **NOT** operator, for example: **NSAIDS NOT aspirin**. This will search for the word preceding the operator but not the one following it.

## **Wildcard**

You can use a wildcard after a part of a word to search for all words with the same beginning: for example *surg\** will find *surgeon*, *surgery* and *surgical*. Note that plural forms are automatically included in a search for a singular term – see **Word Variations** on the next page – so you do not have to use a wildcard to search for a plural form as well.

## **Spelling**

As well as the normal English language dictionary search terms will also be checked against the NICE Evidence Service medical dictionary for accuracy. Should a term be slightly misspelled then you will be offered a results for the correct spelling. If this is not what you want you can click on the link to run the search again with the original spelling.

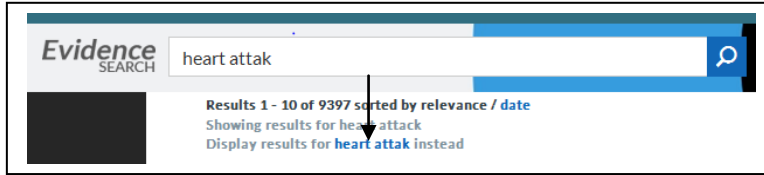

#### **Word variations**

**Synonym expansion is automatically carried out, but only on terms that are known to be true synonyms, such as common acronyms and alternative spellings.** For example, if you search for **"strategies"** the search engine will also retrieve **"strategy"**, and **"foot"** will retrieve **"feet".** Any variants of your terms that were searched for will appear in bold in the snippet of text accompanying each result.

## **Capitalisation**

The searches are NOT case sensitive. Therefore regardless of whether you use upper case, lower case or a combination of both our search engine will automatically search for all versions. This also applies to the Boolean operators.

## **Searching for specific sources**

If you use the search box to search for any of the sources that can be accessed on NICE Evidence, you can limit your search to only that resource. In this example we added Cochrane to our search statement and the results reflect that as shown below.

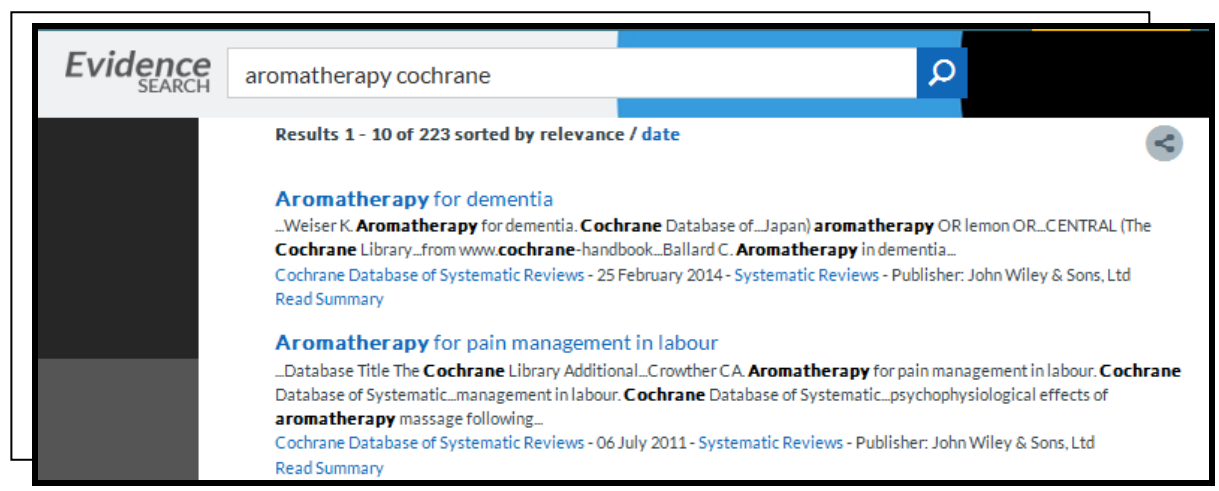

## **Search Results**

When you run a search the Search Results page is displayed. The title of each result is a link to the full text article if available. Many articles also have a link called **Read Summary** which allows you to read an abstract before going to the full text. Note that the default setting sorts results by **relevance-** you can change that to **sort results by date**.

An **NICE Accreditation mark** beside any of your results means that the type of ا ھ∙ information and its source have been approved by an independent accreditation advisory committee' Clicking on the mark opens some explanatory text.

At the right hand side of the results you will see Content from other **NICE Evidence Services** such as Clinical Knowledge Summaries (CKS), NICE Topic pages, NICE Pathways, BNF/BNFc, MHRA safety alerts and medicines current awareness. These links will appear when there is an appropriate match (query dependent). See screenshot below.

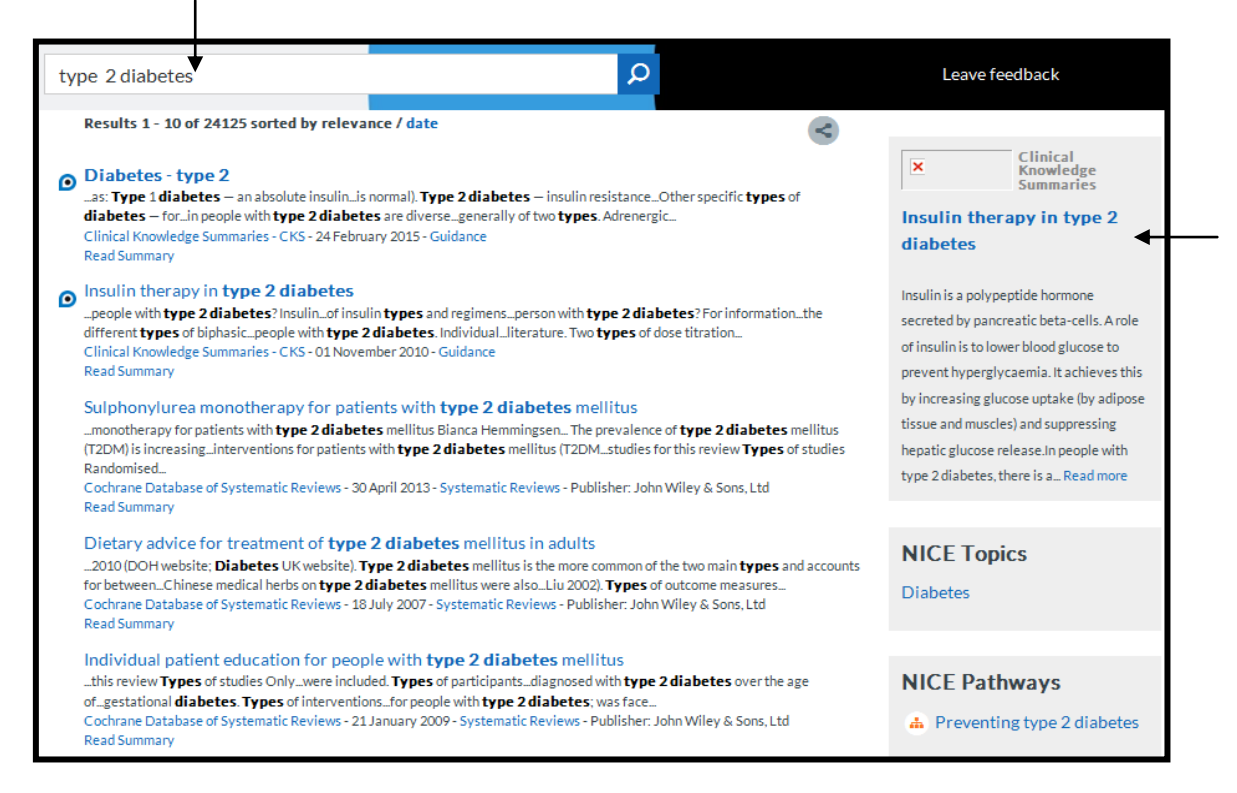

At the bottom of the search results page you can also change the number of results displayed from the default of 10 to 50 or 100

An example of NICE topic Diabetes is shown in screenshot below. Everything NICE has produced on diabetes is shown in this topic.

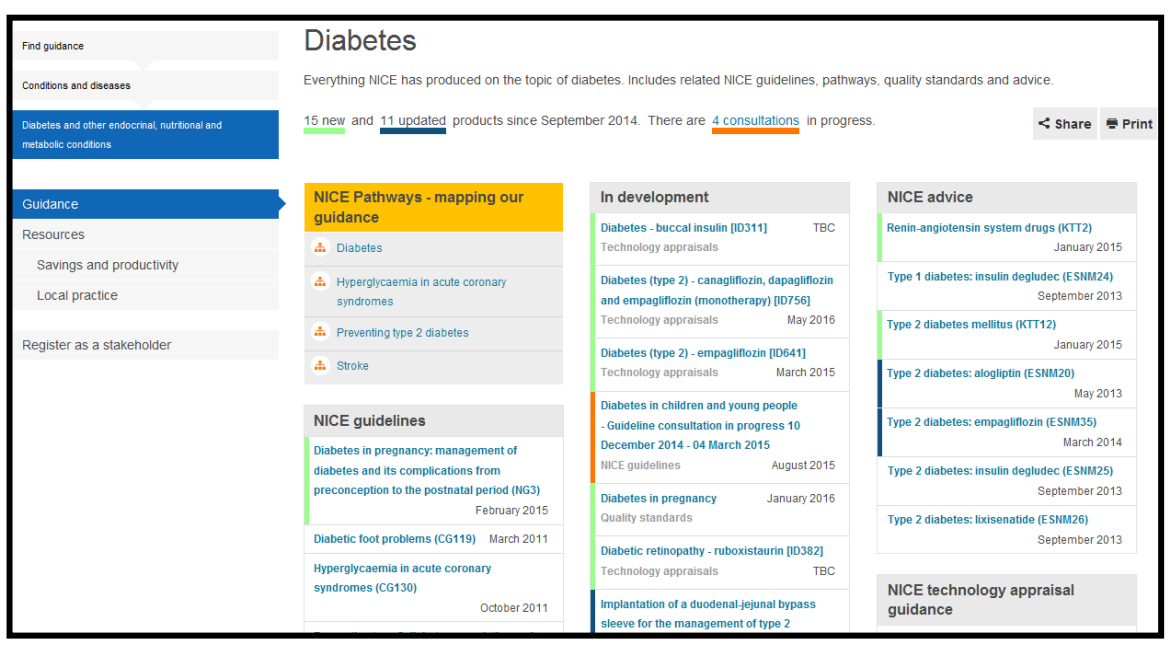

To **share a search**, run your mouse over the **above** the search results.

.

The results may be emailed, or shared via social network sites such as twitter. See screen below.

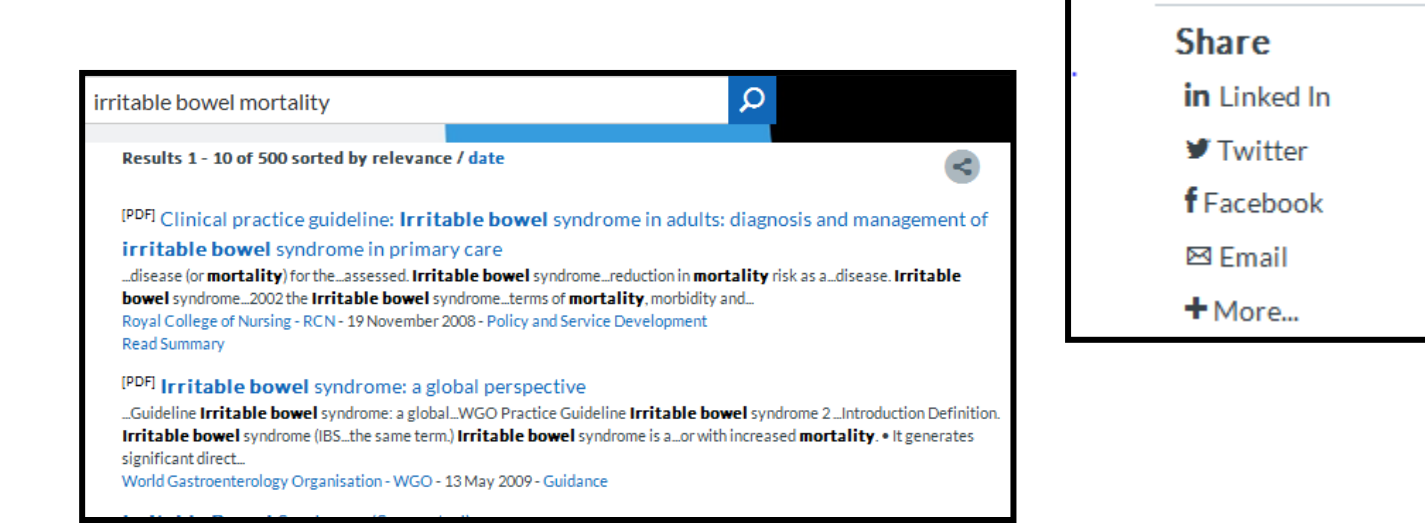

## **Filters**

You can refine your search from the Search Results page. Use the results filters on the left hand side of the screen to look at the results from the following categories-**Accredited, Guidance**, **Areas of Interest, Types of Information**, **Sources, Medicine names and Date**.

Click on any of the categories to view their content and click on any filter of your interest (e.g guidance) to apply it to your main search result narrowing it down. You can also add other selections (e.g. NICE from the sources filter) to limit your results still further. Once selected, your chosen filter is indicated by an '**x**' next to it. You can click on these in any order to remove them from your search.

NB: if a filter is applied, the right hand content will be removed from the search results.

The screen below shows the Guidance filter (under types of information) applied to the search results.

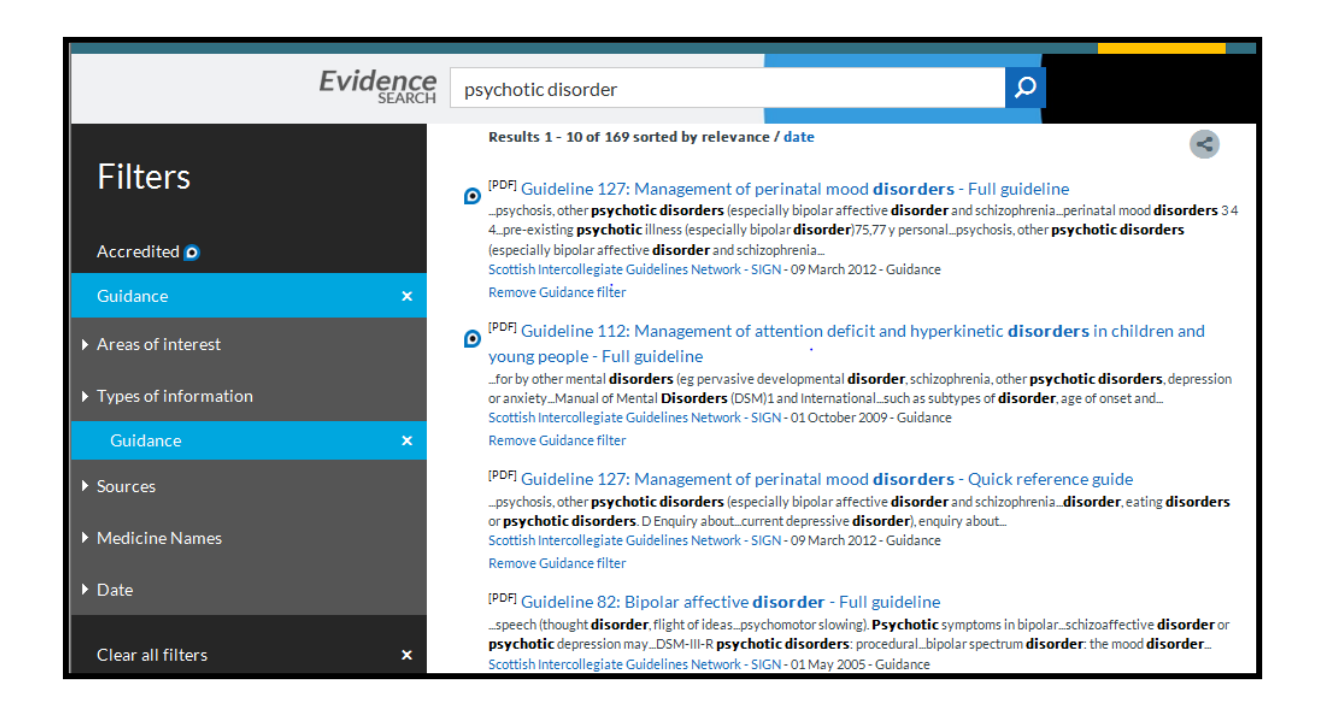

#### **Filter suggestions**

If you enter terms that match a filter option—for example, you enter **heparin guidance** into the search box—the option to apply the relevant filter is highlighted at the top of your results:

Results 1 - 10 of 1292 sorted by relevance / date You may get better results if you use some of your search words as filter values instead: Types of information : Guidance

If you click on the suggested filter link, your search is re-run with the filter applied—for example, as a search for heparin with the Guidance filter applied—which gives you a smaller set of search results.

This works for the Areas of Interest, Types of information and Sources filters—although what you type in has to be an exact match for a term within the filters.

The blue text underneath each search result is clickable, and provides an alternative way of filtering search results. This design helps mobile users apply or remove the most-used filters on a smaller screen (Sources and Types of information).

**O** Chronic obstructive pulmonary disease: Management of chronic obstructive pulmonary disease in adults in primary and secondary care (partial update) guidance (CG101) ...estimated 3 million people have chronic obstructive pulmonary disease (COPD) in the UK. About...air: a national study of chronic obstructive pulmonary disease. London: Healthcare Commission...management, and prevention of chronic obstructive pulmonary disease. \*Symptoms should be... National Institute for Health and Care Excellence - NICE - 01 June 2010 - Guidance

In this example, clicking on the text that says "National Institute for Health and Care Excellence—NICE" applies a Source filter so that your results change to display only those from NICE. The Filter panel on the left shows that the filter has been applied. The filter can be removed by clicking on the cross next to the filter option in the filter panel. Clicking on the text that says "Guidance" applies the guidance filter.

#### **Medicines searches**

A new "roll-up/roll-down" feature means particular types of results don't swamp the search results page. This has been introduced for Summaries of Product Characteristics (SPC) and Patient Information Leaflets (PIL) from the electronic Medicines Compendium (eMC). Just one SPC or PIL is displayed with the option to "roll-down" by clicking **See all**  underneath. This feature is highlighted with a coloured bar to the left of the search result. If you have clicked to see all the results from that source, you can return to your full set of search results by clicking **View all results**.

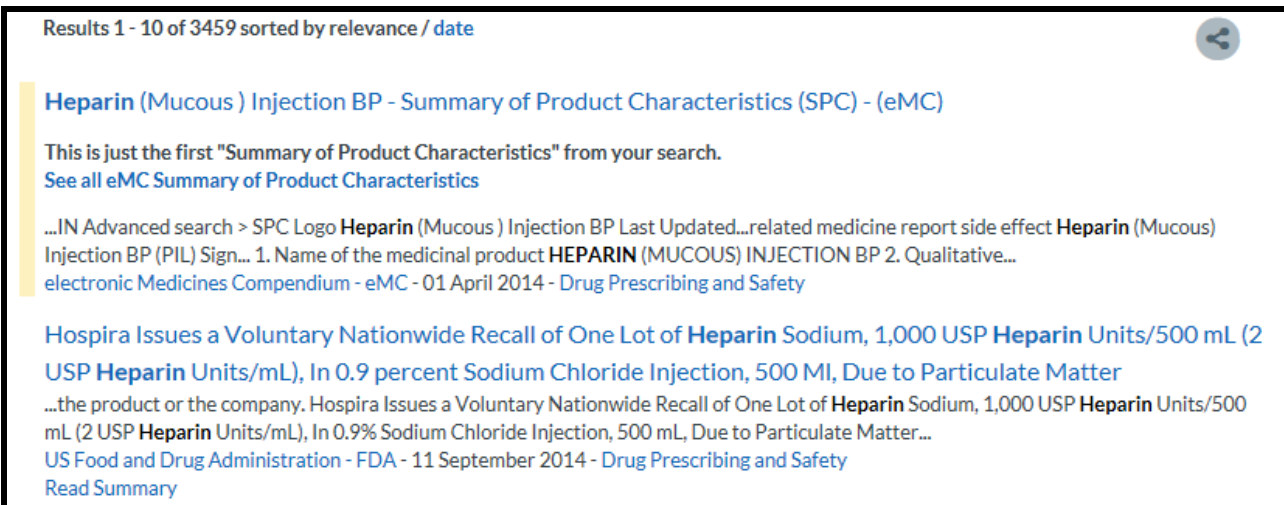

## **Specialist resources**

(Links at both the top and bottom of the pages).

- CKS
- NICE Pathways
- Guidance (from NICE)
- Standards and Indicators
- Evidence Services (Journals and Databases, BNF etc)

# **NICE Clinical Knowledge Summaries CKS** <http://cks.nice.org.uk/>

NICE CKS service provides summaries of evidence for over 330 common conditions with

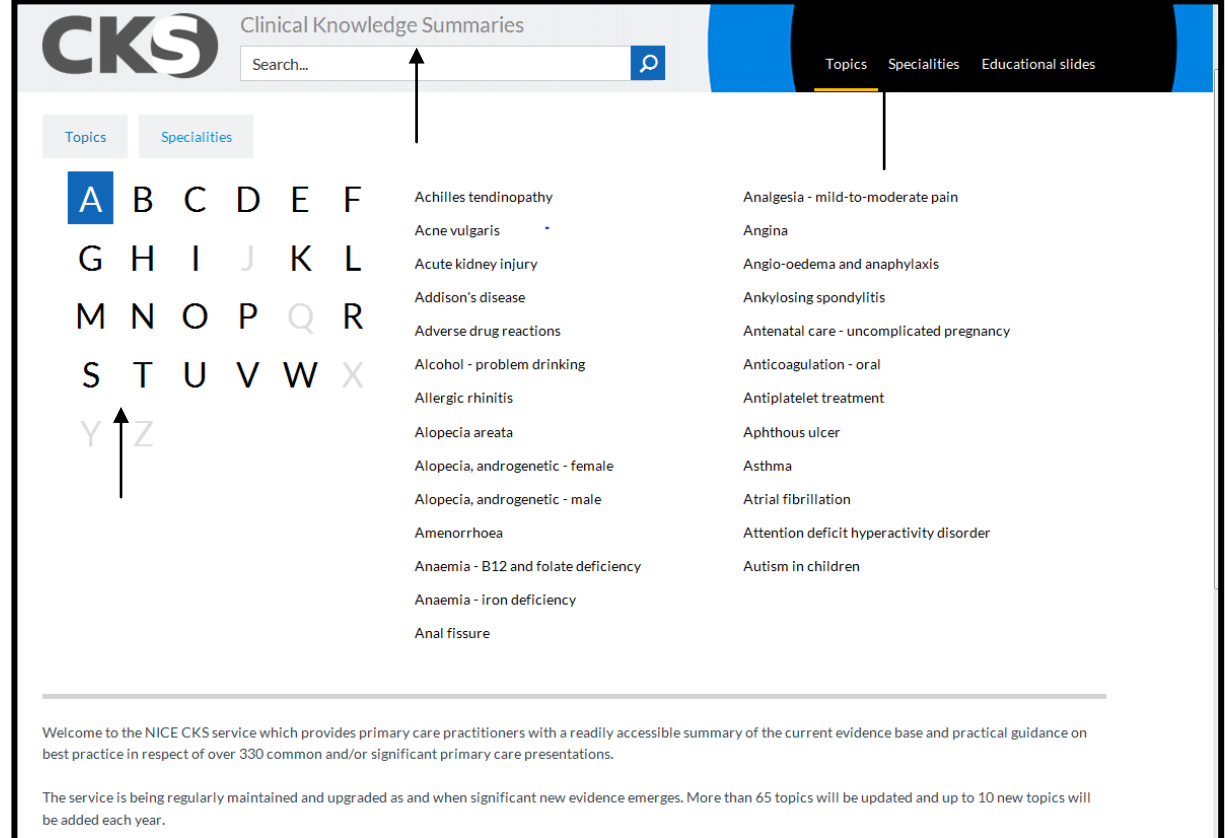

practical guidance on best practice. It is aimed at primary care practitioners and is updated regularly as new evidence becomes available.

To search:

- Enter a term in the search box
- Browse A-Z topics
- Browse by Clinical Speciality

You can view a summary for each topic- then details about various aspects of the condition such as background information, diagnosis, management or prescribing information. Scenarios are given on management of Irritable bowel syndrome in the example below.

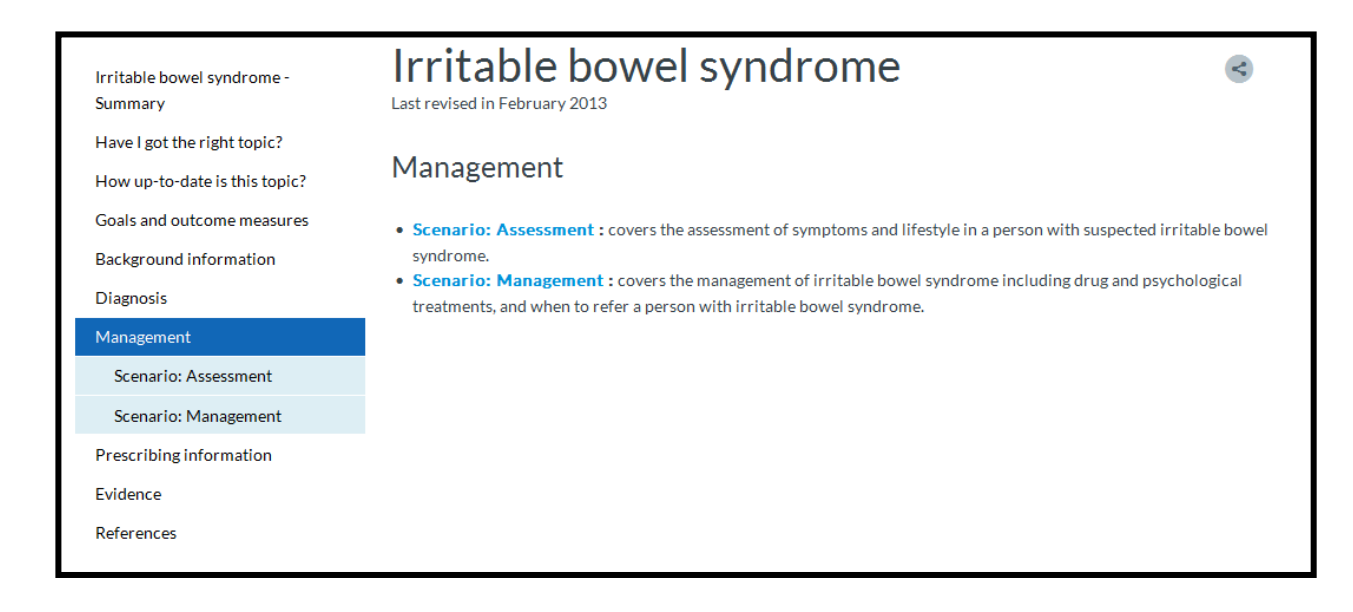

## **NICE Pathways**

#### **<http://pathways.nice.org.uk/>**

NICE Pathways bring together all related NICE guidance and associated products in a set of interactive topic-based diagrams. The pathways where available can be found by applying the '**Types of Information** Filter' to a **NICE evidence Search** (**choose NICE Pathways** at the right hand side of the results screen**).** 

The NICE Pathway web pages can be accessed directly by clicking on the link at the top right of the NICE Evidence pages or from the NICE website.

Each pathway uses evidence from all relevant NICE guidance, including clinical guidelines, public health guidance, technology appraisals, interventional procedures, medical technology and diagnostics guidance, and quality standards, and accompanying tools produced by NICE to support implementation. The pathways are in two categories i.e. Healthcare and Public health. You can browse A-Z pathways for topic-based diagrams and further information on the topic.

NICE Pathways contains no previously unpublished NICE guidance, and only make reference to NICE documents. The pathways do not include information or guidance from other sources.

The screen below shows the A-Z page where the **Preventing type 2 diabetes** link is followed for further information.

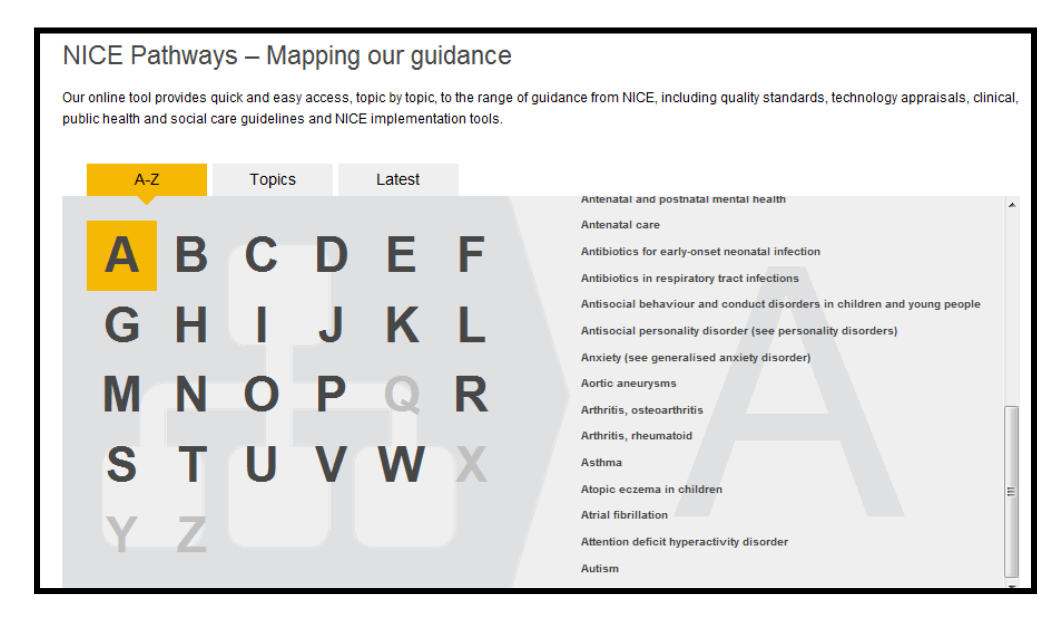

Sections (paths) of the preventing type 2 diabetes pathway followed are shown in this screen:

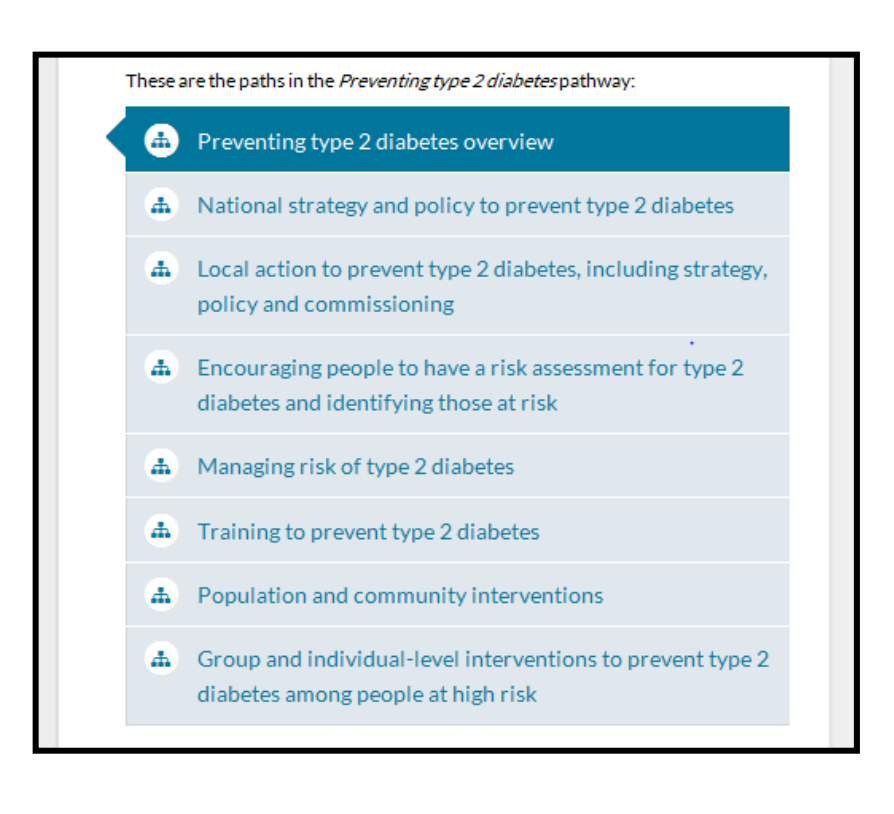

The screens below show examples of NICE pathways on Type 2 Diabetes:

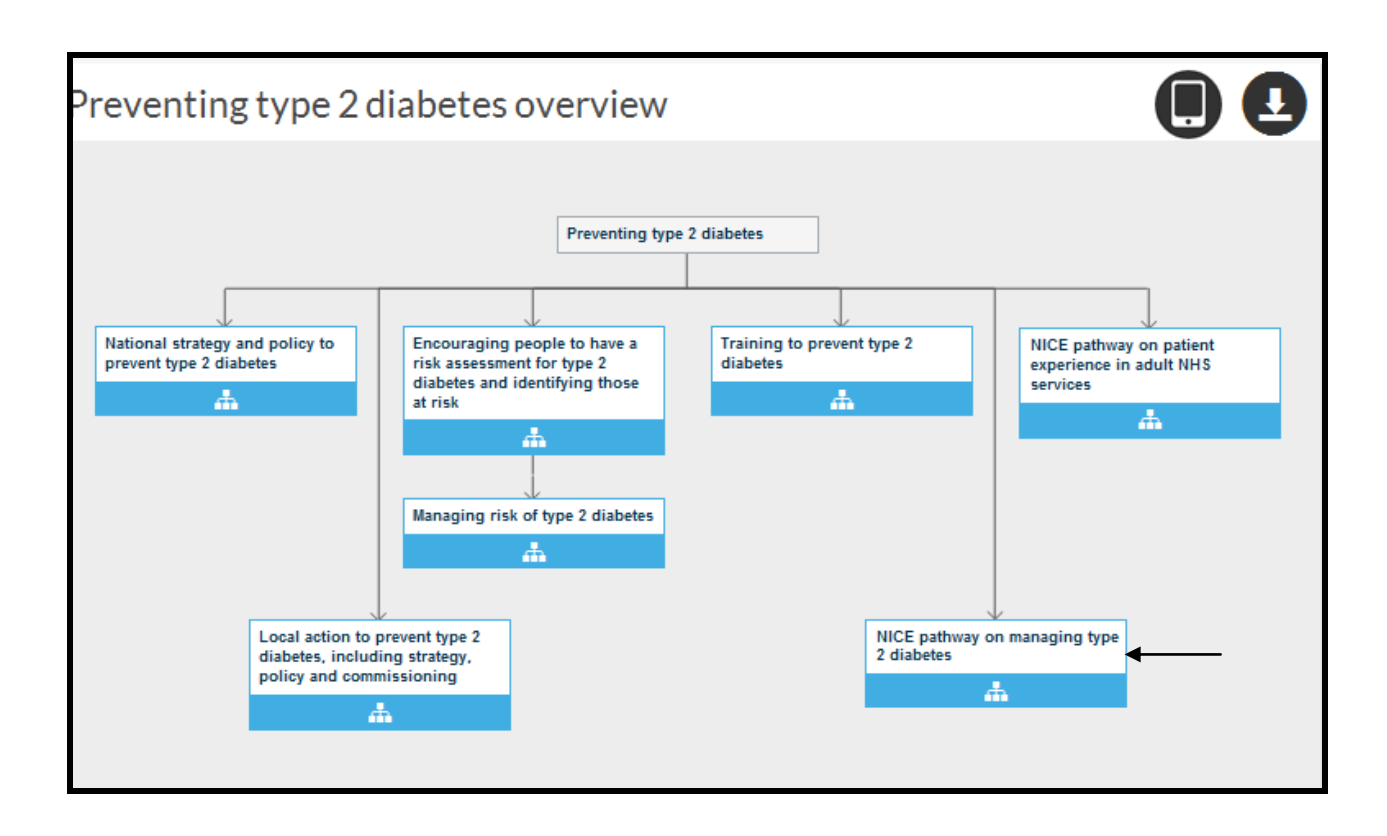

This pathway leads on to other sections (pathways) e.g. on managing type 2 diabetes as shown below.

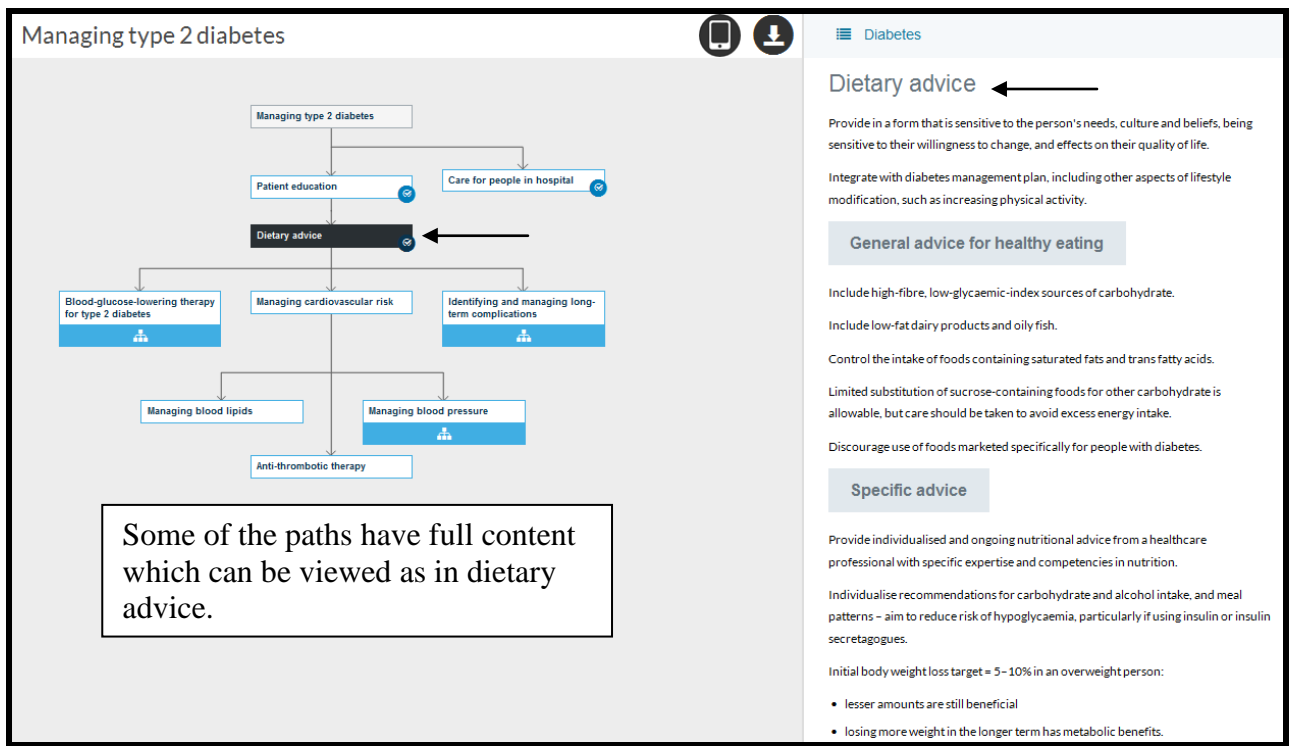

# **Standards and Indicators**

- [Quality Standards](http://www.nice.org.uk/standards-and-indicators#standards)
- $\bullet$  [QOF](http://www.nice.org.uk/standards-and-indicators#qof)
- [CCGOIS](http://www.nice.org.uk/standards-and-indicators#ccgois)

**NICE quality standards** are concise sets of prioritised statements designed to drive measurable quality improvements within a particular area of health or care. They are derived from the best available evidence such as NICE guidance and other evidence sources accredited by NICE. They are developed independently by NICE, in collaboration with health and social care professionals, their partners and service users.

Quality standards cover a broad range of topics (healthcare, social care and public health) and are relevant to a variety of different audiences, which will vary across the topics. Audiences will include commissioners of health, public health and social care; staff working in primary care and local authorities; social care provider organisations; public health staff; people working in hospitals; people working in the community and the users of services and their carers.

**NICE Evidence Services** identifies new evidence and disseminates it via its monthly **Eyes on Evidence bulletin**. The bulletin provides a link to new, significant evidence for that month. To find out more about this and other updates click on the link **Subscribe.**